## **Ustawienia poprawiające transmisję muzyki w aplikacji Zoom (na komputerze):**

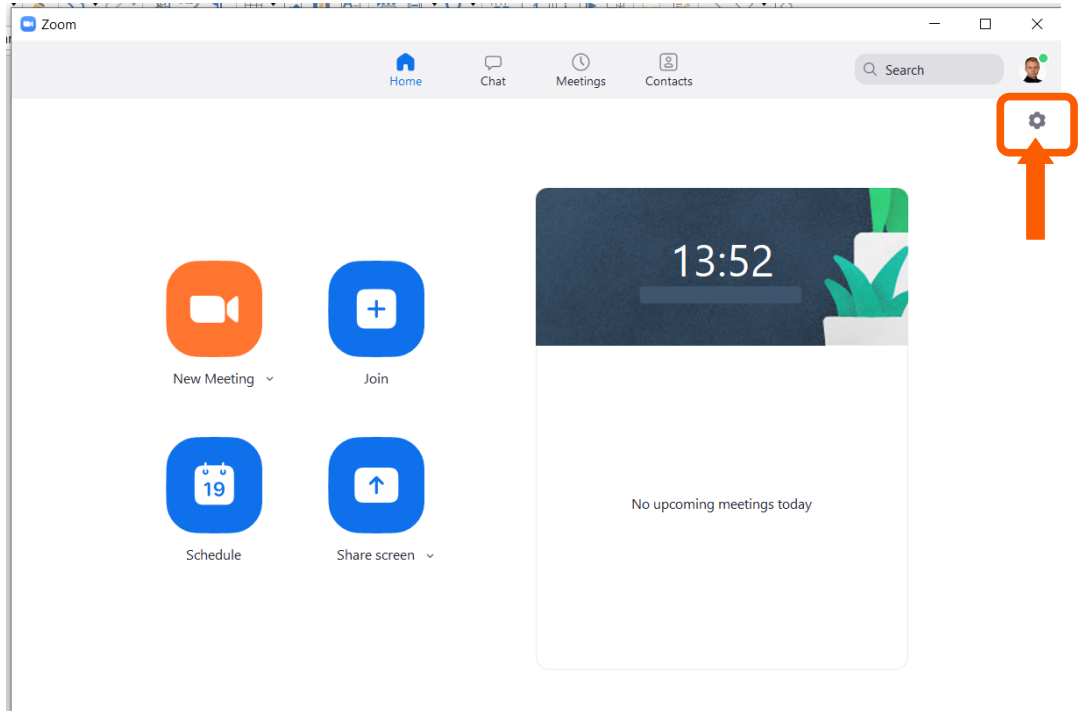

## 1. Wejdź w ustawienia programu

## 2. Wejdź w ustawienia Audio:

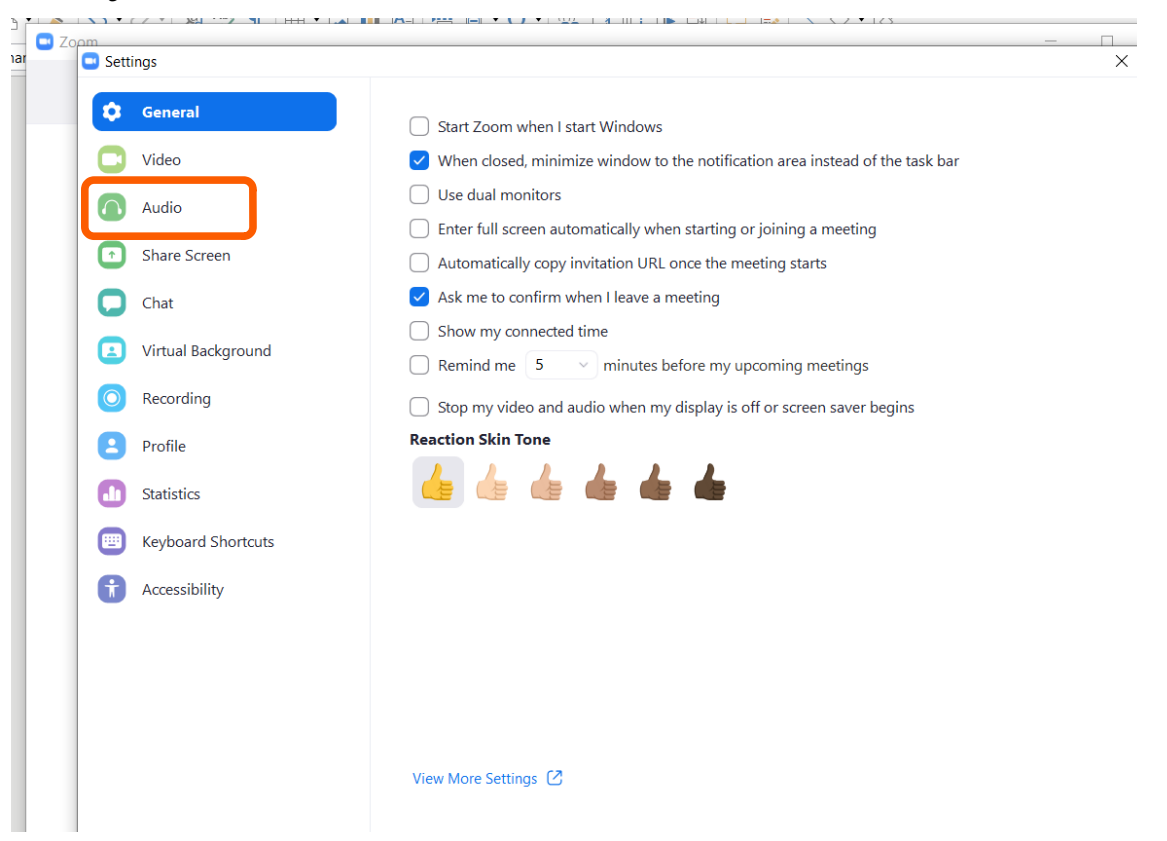

3. Wyłącz funkcję "Automatically adjust volume" (jak na obrazku), potem dostosuj głośność swojego mikrofonu (do śpiewu/instrumentu), następnie kliknij przycisk "Advanced"

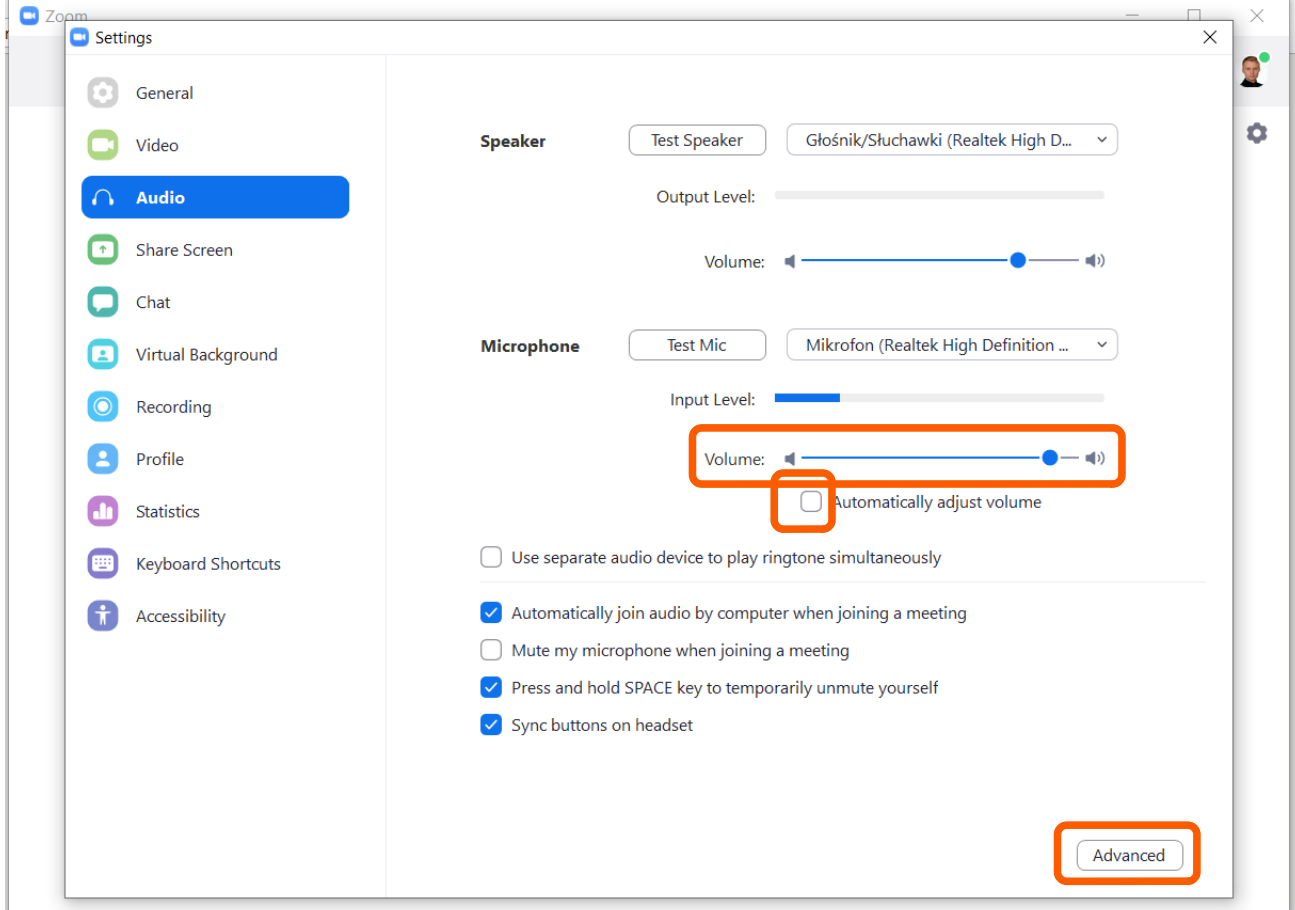

4. Ustaw funkcje zaawansowane tak jak widać poniżej (następnie zamknij okno krzyżykiem):

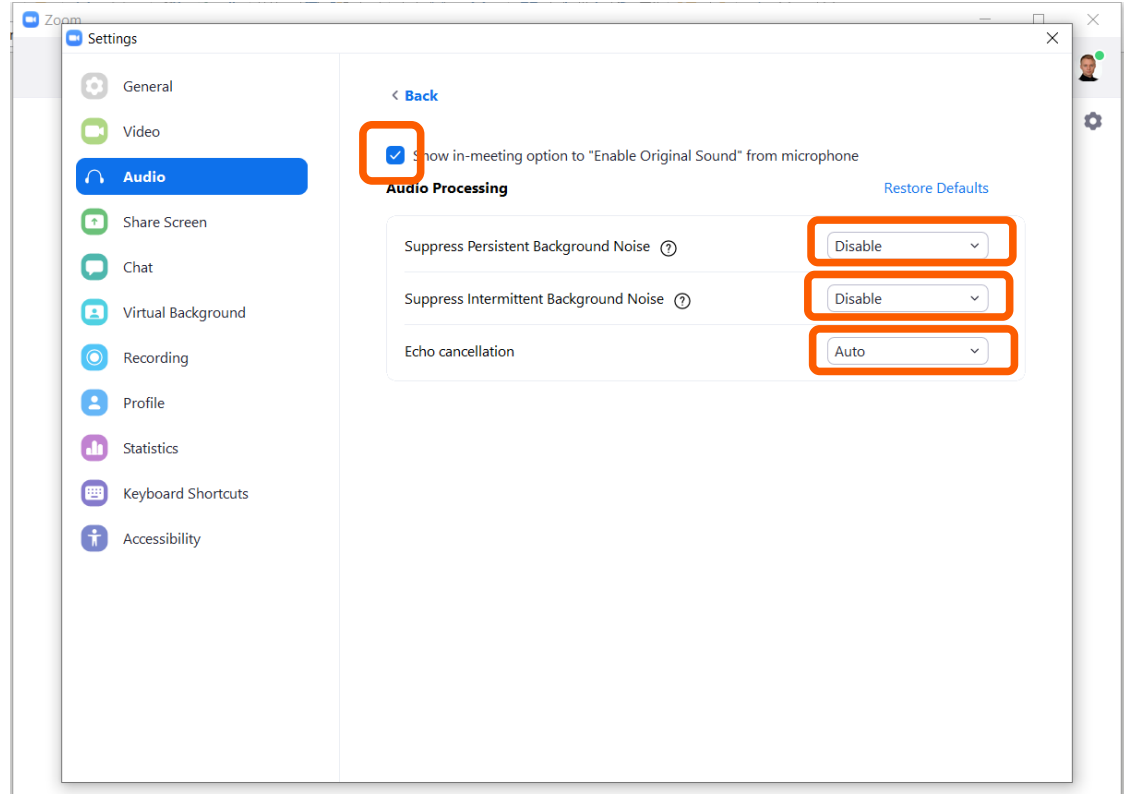

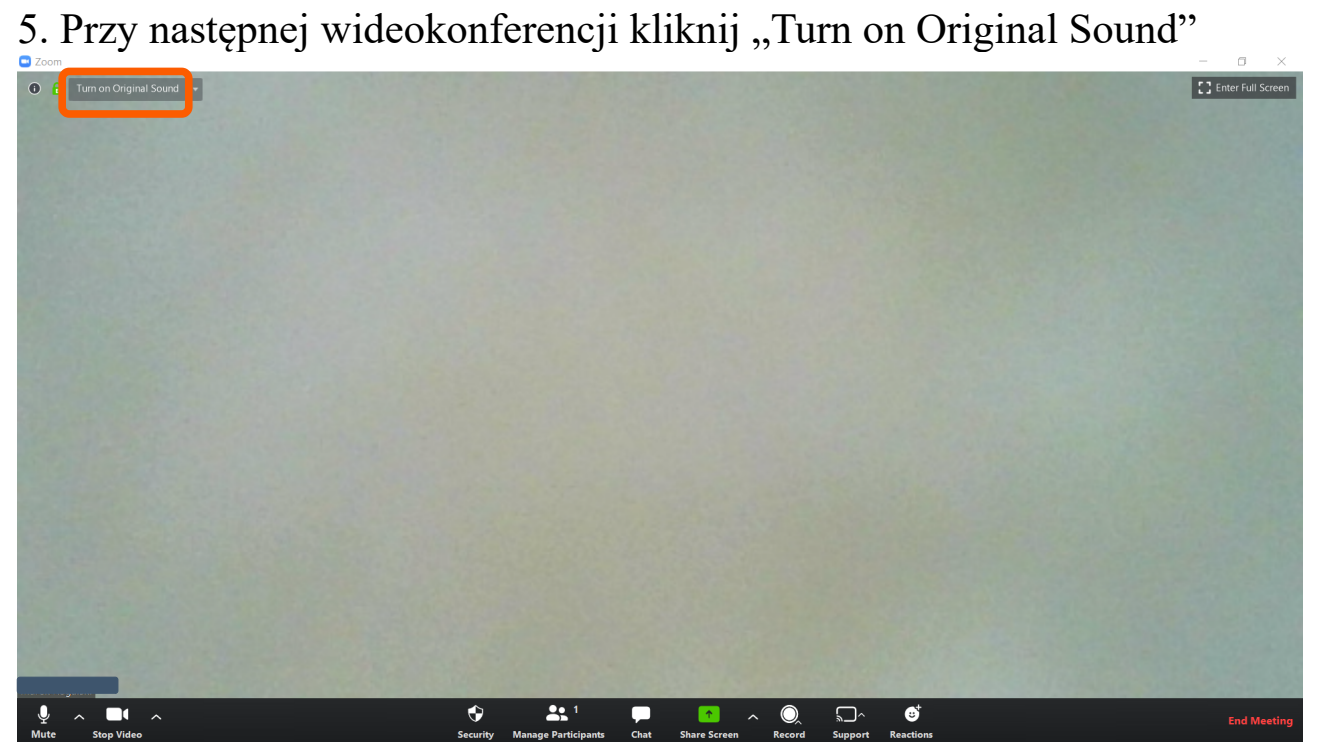

6. Kiedy funkcja jest włączona przycisk jest niebieski – i tak jest dobrze!:)

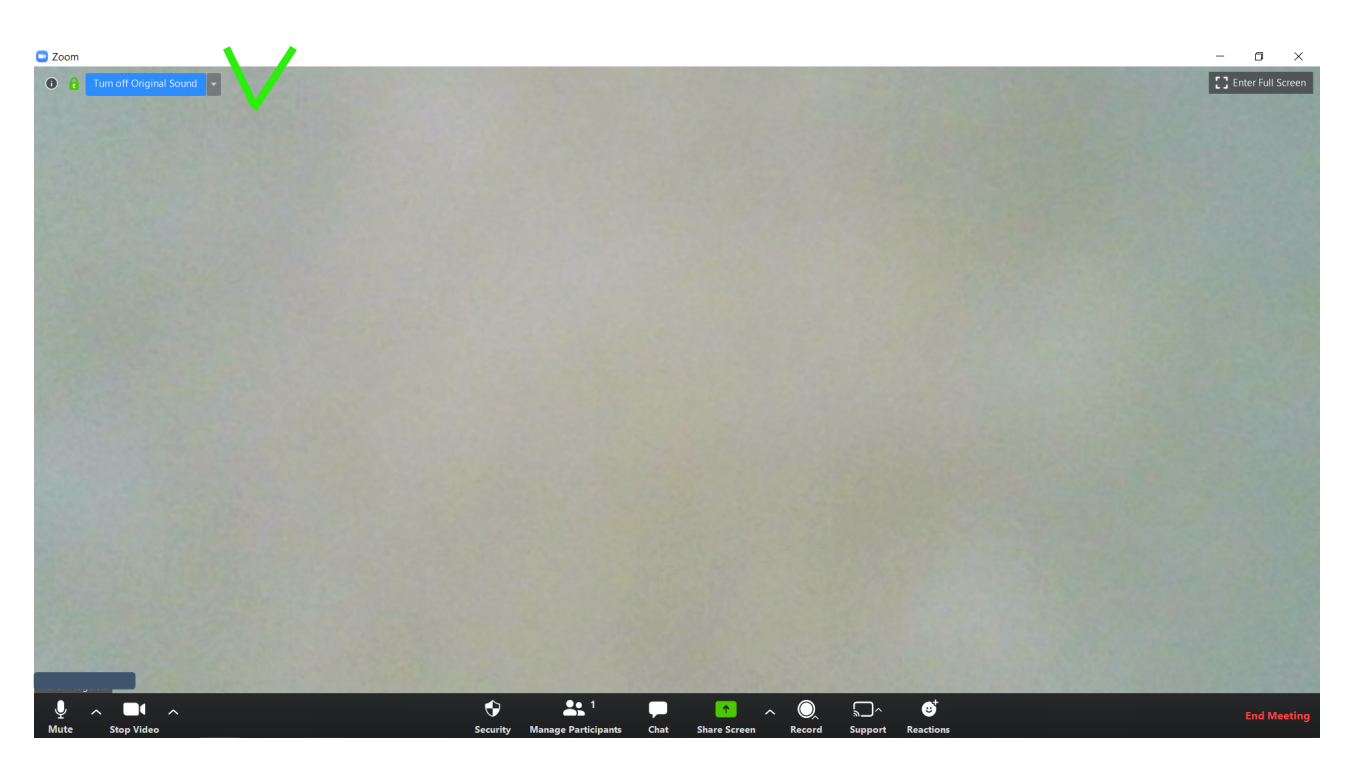